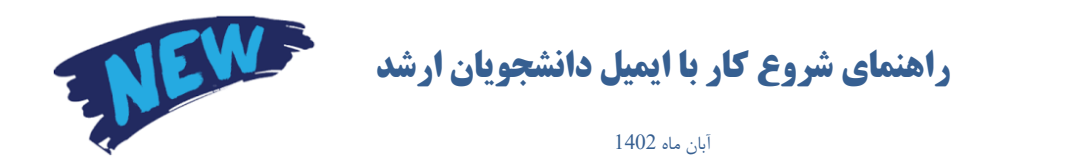

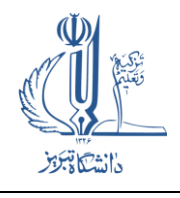

پس از ورود با آدرس ir.ac.tabrizu.ms://https ، ابتدا صفحه زیر را مشاهده خواهید کرد:

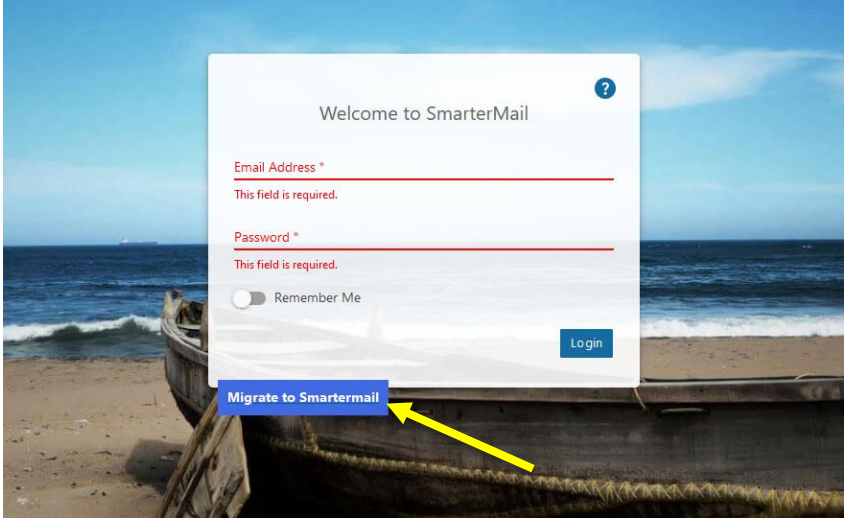

## **فقط برای اولین بار باید Migrate را اجرا بفرمایید.**

فقط برای اولین بار بایدگزینه SmarterMail to Migrate را انتخاب کنید. پس از زدن روی آن صفحه زیر را مشاهده خواهید کرد:

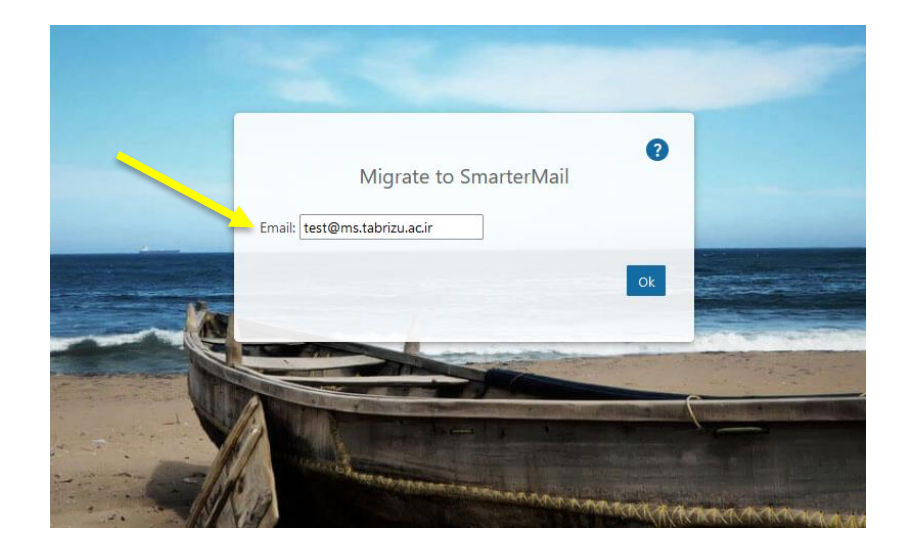

در مقابل کادر :Email ، آدرس ایمیل خود را تایپ نمایید. صفحه زیر را مشاهده خواهید کرد:

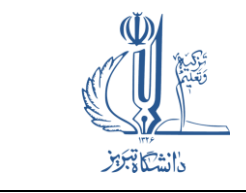

**راهنمای شروع کار با ایمیل دانشجویان ارشد**

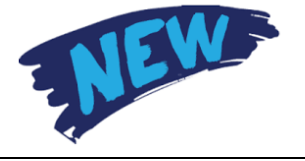

آبان ماه 1402

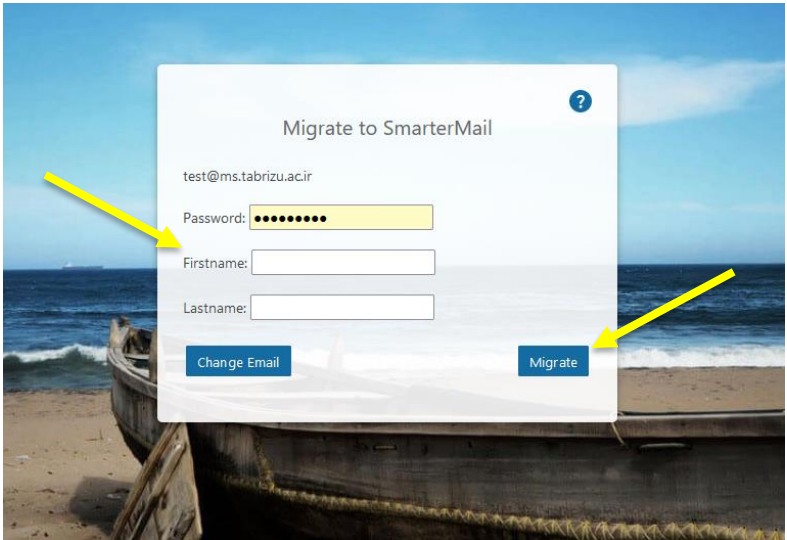

در این مرحله پسورد و حتماً حتماً نام و نام خانوادگی صحیح خود را وارد نمایید و در نهایت گزینه Migrate را بزنید. وارد ایمیل جدید خود خواهید شد که اطالعات آن بطور کامل از ایمیل قبلی منتقل شده و کامالً مشابه ایمیل قبلی خواهد بود.

توجه: در صورتیکه پسورد قبلی شما کمتر از 5 کاراکتر است، حرف <sup>p</sup> کوچک، به صورت اتوماتیک به اول پسورد جدید شما اضافه خواهد شد. مثال: پسورد قبلی: 1234 پسورد جدید: p1234